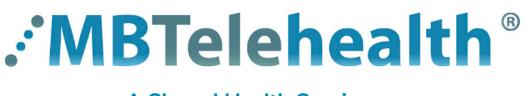

## **Read all of the instructions to prepare and connect to your Virtual Visit using your computer.**

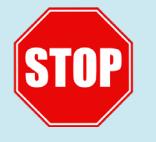

If you have not tested your computer, you must complete that step before proceeding. Follow the steps on the Quick Reference Guide or the video **Test Your Computer**. [https://mbtelehealth.ca/for-patients/](https://mbtelehealth.ca/for-patients/ )

Once your computer test is successful, review the following steps or watch the video **Connect by Computer**  and make sure you connect at least 15 minutes before the start time on the day of your visit.

**• You must use Google Chrome in order to connect from your computer. • Always use Teams by MBT in an appropriate and confidential location.**

- **1** Go to the Virtual Visit email that you received from the clinic and click on the **Join Microsoft Teams Meeting** link (If you do not see the email, check your Junk folder).
- **2** That will open a webpage where you will see this screen.

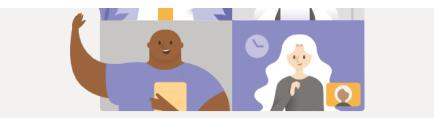

teams.microsoft.com wants to Use your microphone

Join on the web instead

Block

Experience the best of Teams meetings with the desktop app load the W

**N** Use your camera

J.

- **3** Click on **Join on the web instead**.
- **4** If you get this message asking to use your microphone and camera, click **Allow**.
- Choose your audio and video settings for **5** Enter your first and last name, and then click **Join now**. You should see  $\frac{0}{1}$ yourself on the screen if your camera is on. **Enter name** Join no  $\blacksquare$ ◎ De These buttons should be "on" (purple).

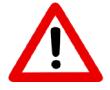

You may not be able to turn your camera and microphone on until the provider is connected. If you are still having problems, view the Troubleshooting section at the bottom of the next page.

## **www.mbtelehealth.ca**

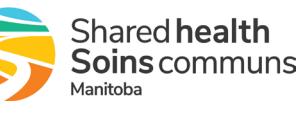

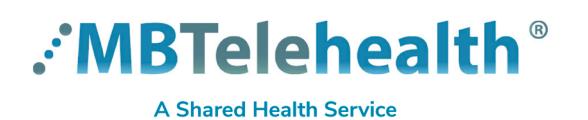

## **Quick Reference Guide**

**Teams by MBT for Virtual Visits PATIENTS - Connect by Computer**

Close Someone in the meeting should let you in soon If you connect before your provider, you will see this **6** message. Your provider will connect with you as soon as they are ready to start your appointment.  $\frac{\circ}{\circ}$ Please be patient, your provider may have a previous appointment that is taking longer than expected.  $\varphi(\bullet)$  $\mathscr{L}(\bullet)$ 2 Devices **7** This is how it looks once the provider connects. with you. You will see them on your screen and you will see yourself in the bottom right corner. **PROVIDER** Make sure your camera and microphone are on. 04:39 ■← ↓ 曱 … 囘 88 | Move your mouse and this toolbar will **YOU**re-appear. **8** Click the red phone receiver to end your call. **A** Troubleshooting **Minimum System Requirements** • PC with Google Chrome • IOS or Android device (smart phone or tablet) **OR** • access to high speed internet, webcam and headset • smartphone/tablet mic and speaker

**Dropped call** If you receive a message that your call was disconnected, click the purple **Rejoin** button.

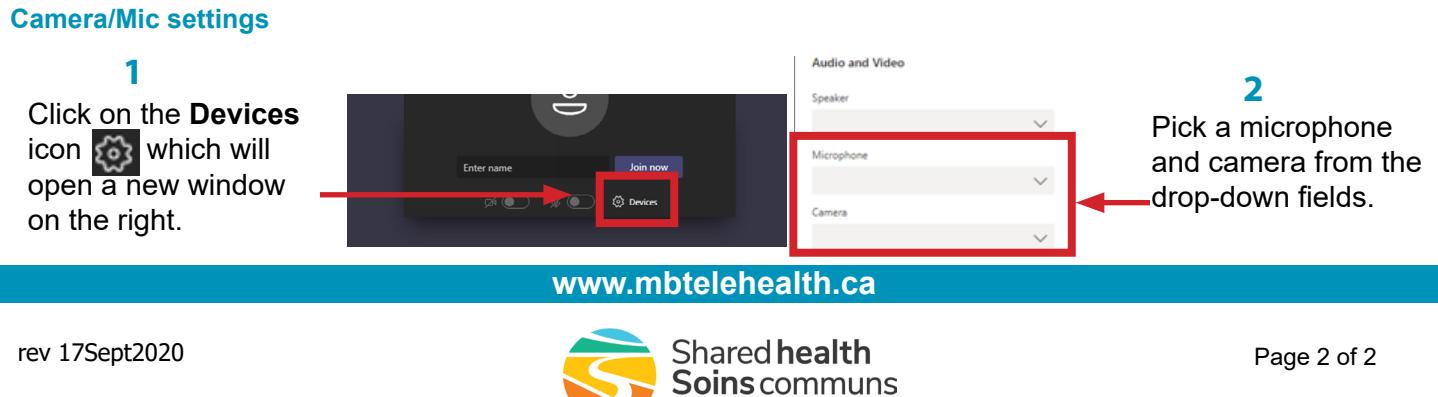

Manitoha